## **User Guide: Budget Holder Reports**

Budget Holders are being provided with initially four top level reports that provide information regarding current spend against budgets. These are:

- 1. Main Summary
- 2. Cost Centre Summary
- 3. Project Summary
- 4. Project Schedule
- 5. Project Overheads
- 6. Work Order List

These reports have links to other reports to see more detailed breakdowns and users can drill down to individual transactions and view scanned images of invoices where applicable.

Users logging into the system will only be able to see codes to which they have bene given persimmons to see. If you cannot see codes that you think should be visible, please contact Mark Davies on 2038. The report no 6 is a list of work orders that you have access to see. The functionality for the different reports is very similar and for the purposes of this document the Main Summary will be used to demonstrate this.

The Main Summary gives a breakdown for all codes that you have access to broken down by Category, although only the categories that have transactions or budgets on them will show on the report results:

- Core
- Discretionary Funds
- Earmarked Grant
- Other Services Rendered
- Research
- Own Funded Research
- Other Services Rendered
- Earmarked Grant

These reports should be accessed through the web version of ABW (the same start page for booking annual leave, viewing payslips and approving tasks etc)

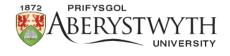

 $\hbox{Home / Staff / Your Sites}$ 

Your Sites

Your Sites

Aber People

Keeping You Informed

Your Development

Support & Advice

Research & Teaching

- My Admin (including translation requests, staff profiles etc)
- Aber People
  - Information & User Guides

From the main menu select the reports menu and then select Finance/Budget Holder Reports

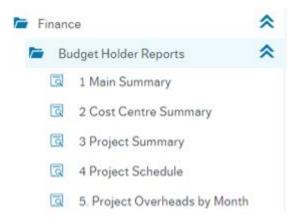

To see everything for the areas for which you have permissions, click on the Search button. If you know you only want to see a subsection, you can use the filters at the top of the screen for the various levels within the organisational hierarchy:

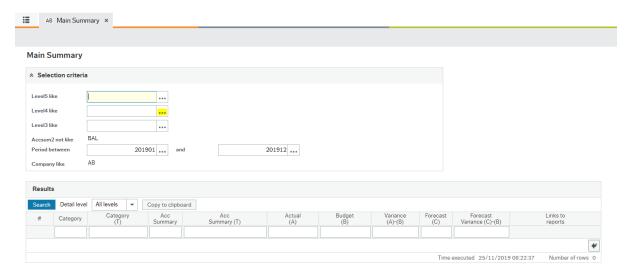

If you do not know the codes within the hierarchy, click in the box at the end of the search field which will open a search tab:

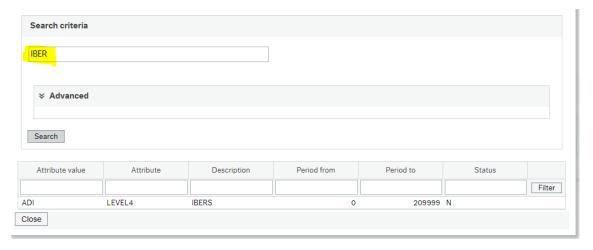

Either enter part of the text you are looking for by entering it in the Search Criteria field then click on the Search button or leave the criteria blank and click on the Search button to bring back all values to rind the one you are looking for. To select the code that you want to bring back in the report, double click on it.

The report will default to bring back the current financial year, if you want to see a previous year you can amend the period fields:

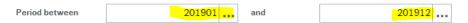

You must enter a "from" and "to" period otherwise it will bring back results for all periods. If you want to look at a previous year, you may wish to include period 13 that is used for accounting adjustments at year end.

When you are happy with the selection criteria, click on the Search button.

The results for each category (Core, Research etc) are broken down by Expenditure types, i.e. Income, Staff Costs Other Expenditure. As with the categories, you will only see the expenditure types that have transactions.

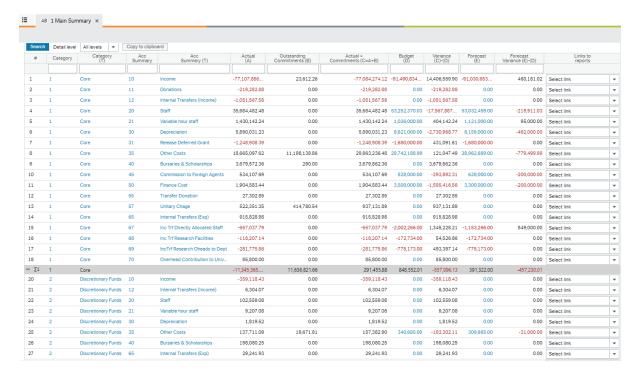

This report is subtotalled by category, if you would like to view just the subtotals you can do so by selecting the detail level just above the report results:

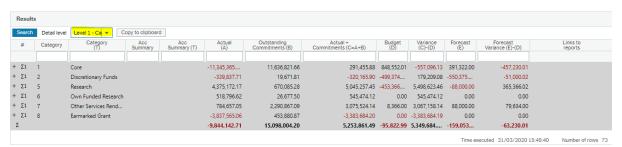

If the amounts do not fit correctly into the columns, you can move the column widths by hovering over the column headings until the double arrow appears then drag the column to fit the amounts.

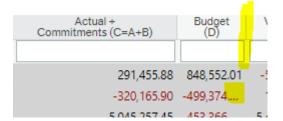

This gives the actual, commitments and budgets for the periods selected and the balance remaining. It will also give the forecast spend for the year and the variance between that and the budget. If the period range selected is only for part of the year, i.e. Periods 1-3, the profiled budget will also only show for these three periods. Commitments only show if you include the current period and include *all* outstanding commitments, i.e. an estates order relating to a two year project will show the whole amount outstanding even where some of it is not expected to be paid in the current year. The forecast however will be for the full year. If you want to see a breakdown for a row, go to the links menu at the end of that row and you have 6 options:

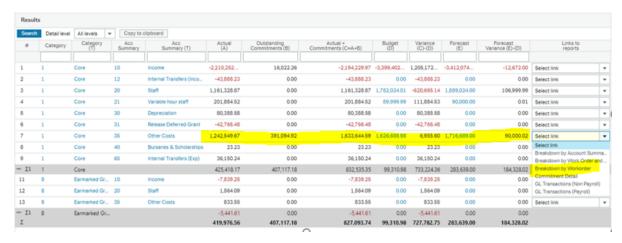

Select the breakdown you would like to see, i.e. Breakdown by Workorder. Note that if you select to see transactions from a high starting point where there are likely to be a lot of transactions, this may take time to return the results, you may be better to drill down further before selecting a transaction list. From the screen shot above, the Other Costs is analysed by work order:

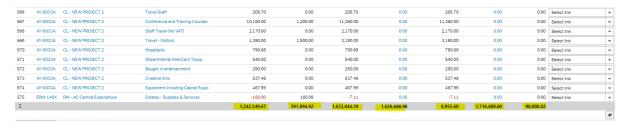

If you want to know more details about a particular work order, you can click on the work order number and it will bring back information regarding the person responsible for that work order, the start and end date if it is a project etc. The amount of information here is dependent on your menu settings.

To view a further level of detail, select the relevant transaction list from the links column. Note if you do not have permission to see payroll transactions the payroll transaction report will not show any results:

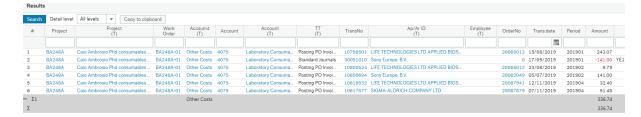

If the transaction you are interested in is an invoice (check in the TT column), you can view the invoice image by clicking on the transaction number:

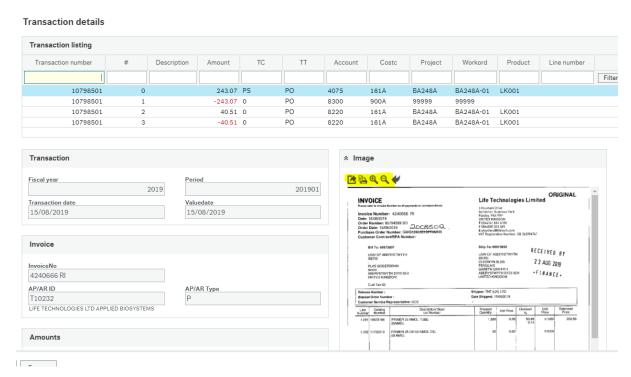

The image can be enlarged or opened in a new screen using the tools highlighted in yellow on the above screen shot.

A breakdown of commitments is shown on the Commitment Link. This includes: Requisitions awaiting approval, Purchase Orders that have been approved, and Invoices and Journals in workflow and purchase card transactions in workflow. The Source Column identifies the nature of the commitment. The reference column contains the requisition or PO number, the journal number or invoice transaction number as appropriate. Use the Filter line above the table of data to restrict the details returned:

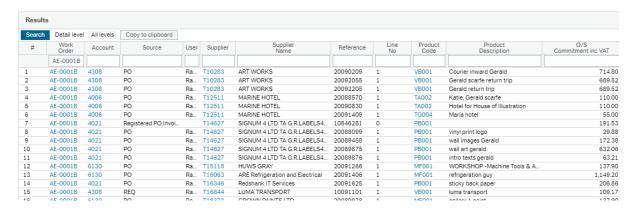

At anytime you can navigate back to the previous report(s) by clicking on the report name at the top of the screen or the back arrow will take you back one report at a time:

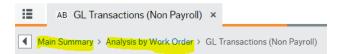

The other summary reports in this suite run in exactly the same way but have different starting summaries; by cost centre or project instead of category.

The fourth report, Project Schedule gives one line per project broken down over main expenditure and income headings. The functionality and drill downs work in the same way.

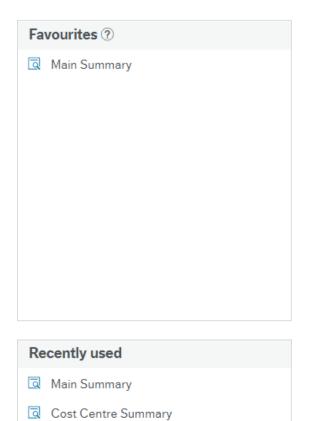

Standard functionality on the web version of ABW gives you quick access to these reports rather than finding them on the menu, on the right-hand side of the menu screen you will see recently visited pages and favourites.

To add a report (or any other screen) to your favourites, simply click on the heart icon at the top right when in the report screen:

□ ♡ ?